## CABRI<sup>®</sup> JR.

## NAVIGATION SHEET

Press the [ALPHA] key. The arrow will change to a hand 🔕 . Now that the object has been captured, press the

cursor keys () to move it around on the plane. When you are done moving the object press ENTER.

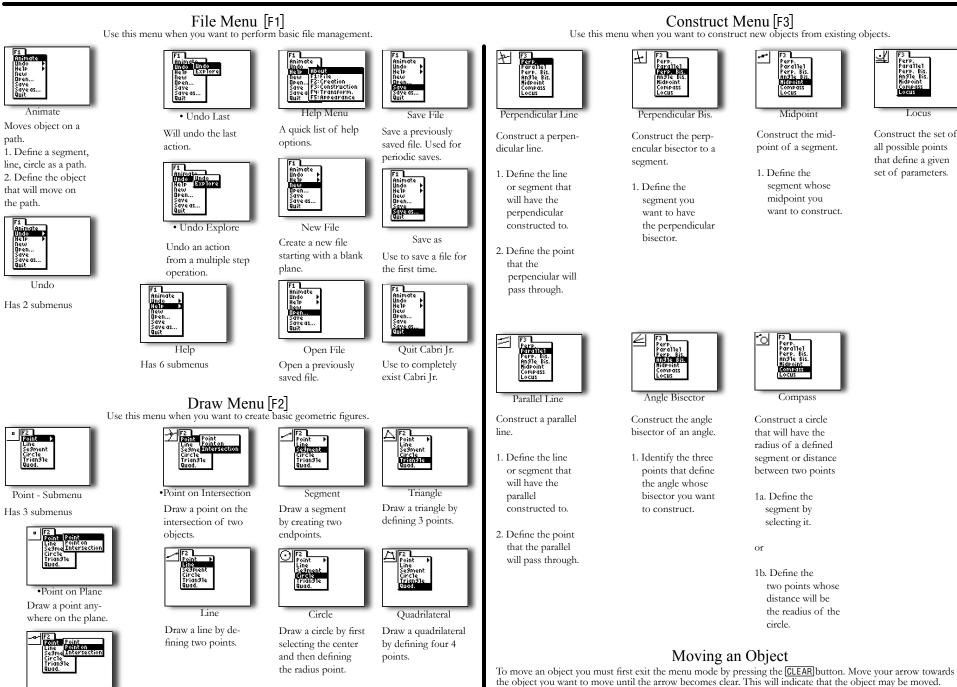

·Point on figure Draw a point on an object.

path.

FI

Aniros Undo Helle

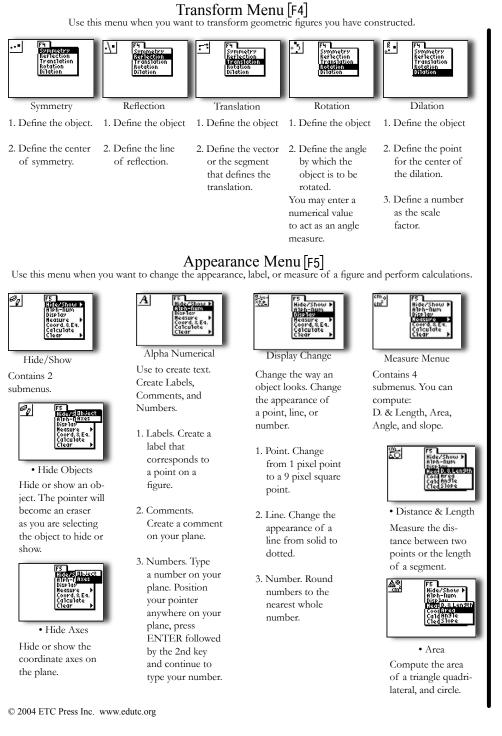

# Angle Measure

Measure an angle by selecting the three points that define the angle.

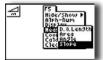

Select a line or segment to compute its slope.

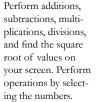

Coordinates &

Equations

Display the coordi-

nates of a point, and

the equation of a line

#### Appearance Menu [F5] Continued

Delete objects on

your screen. The

menu contain 2

submenus.

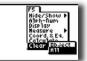

Clear Menu

Clear the entire screen from any previously constructed objects.

• Clear All

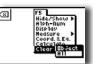

 Clear Individual Objects

Delete individual objects one at a time by selecting them.

### Selecting an Object

There are 8 indicators for selecting an object depending on the action to be performed.

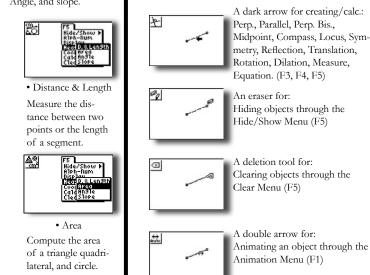

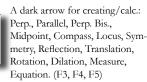

Hiding objects through the Hide/Show Menu (F5)

A deletion tool for: Clearing objects through the Clear Menu (F5)

A

A clear arrow for: Moving objects. Objects that can be moved will be indicated with this arrow. Press ALPHA to move it. Press ENTER to anchor.

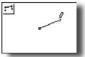

Selecting a point to perform an operation. (F3, F4, F5)

A pencil with clear point for:

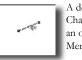

A dotted arrow for: Changing the appearance of an object through the Display Menu (F5)

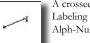

A crossed cursor for: Labeling points through the Alph-Num Menu (F5)

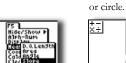

Slope Measure

## Calculate

subtractions, multiplications, divisions, and find the square root of values on operations by selecting the numbers.